## **Installing and testing Hydra and McIDAS-V**

[Willem.Marais@ssec.wisc.edu](mailto:Willem.Marais@ssec.wisc.edu) 23 May 2011

Download the files under the FTP directories [ftp://ftp.ssec.wisc.edu/pub/willemm/](http://ftp://ftp.ssec.wisc.edu/pub/willemm/workshop/China-28-May-2011/hydra) [workshop/China-28-May-2011/hydra](http://ftp://ftp.ssec.wisc.edu/pub/willemm/workshop/China-28-May-2011/hydra) and [ftp://ftp.ssec.wisc.edu/pub/willemm/workshop/](http://ftp://ftp.ssec.wisc.edu/pub/willemm/workshop/China-28-May-2011/mcidasv) [China-28-May-2011/mcidasv.](http://ftp://ftp.ssec.wisc.edu/pub/willemm/workshop/China-28-May-2011/mcidasv)

## **Hydra**

1. There should be two files in the Hydra directory, the two file names are a. hydra\_v1.9.4.msi

b. MYD021KM.A2011035.0510.005.2011035234753.hdf

2. Double click on the "hydra\_v1.9.4.msi" file and proceed with the Hydra installation.

3. After installing Hydra version 1.9.4, execute Hydra.

5. Two windows will appear on the screen, a command line window and the Hydra workspace window:

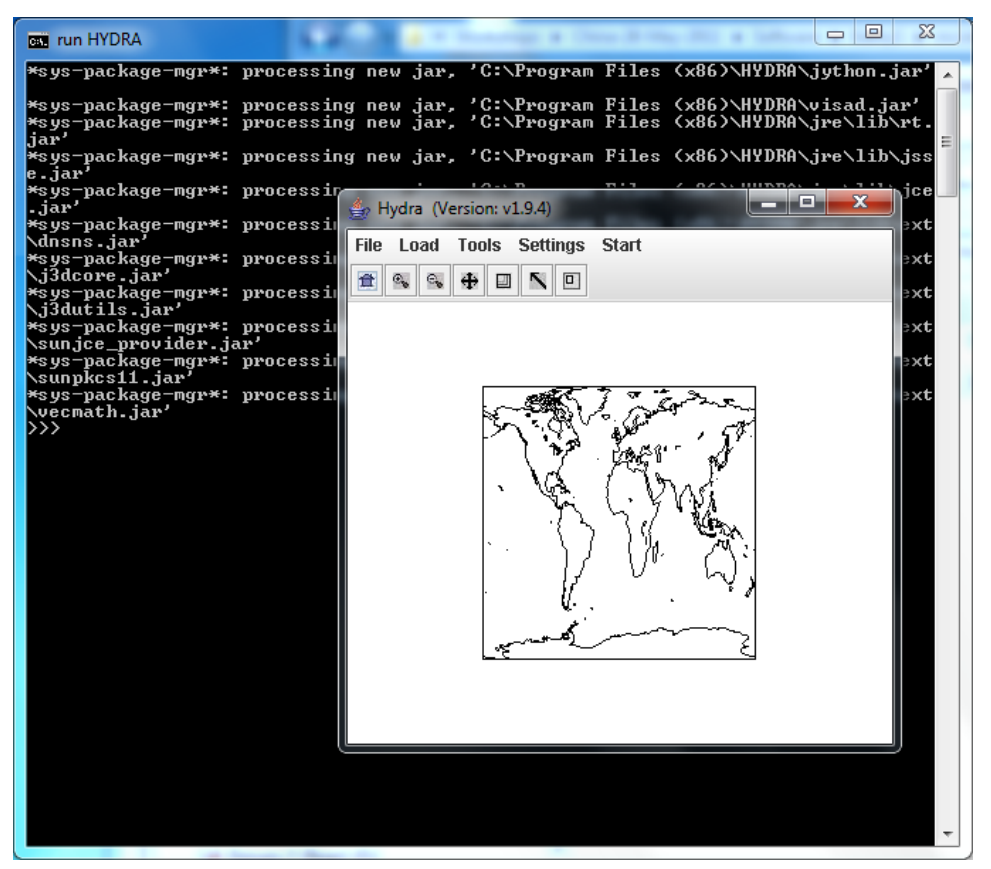

6. Go to the Hydra toolbar and click on *Load*, and then on *Local Data*. The following window will appear on the screen:

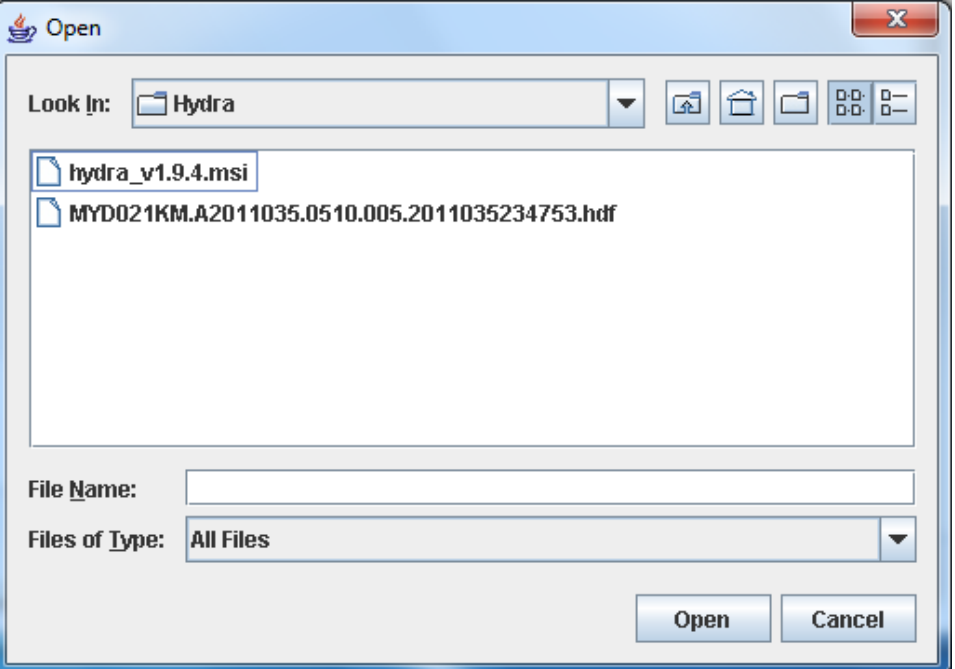

7. Browse to the directory where the file

"MYD021KM.A2011035.0510.005.2011035234753.hdf" is archived, and load the file.

8. After the data file has been loaded, the Hydra workspace window will display the following:

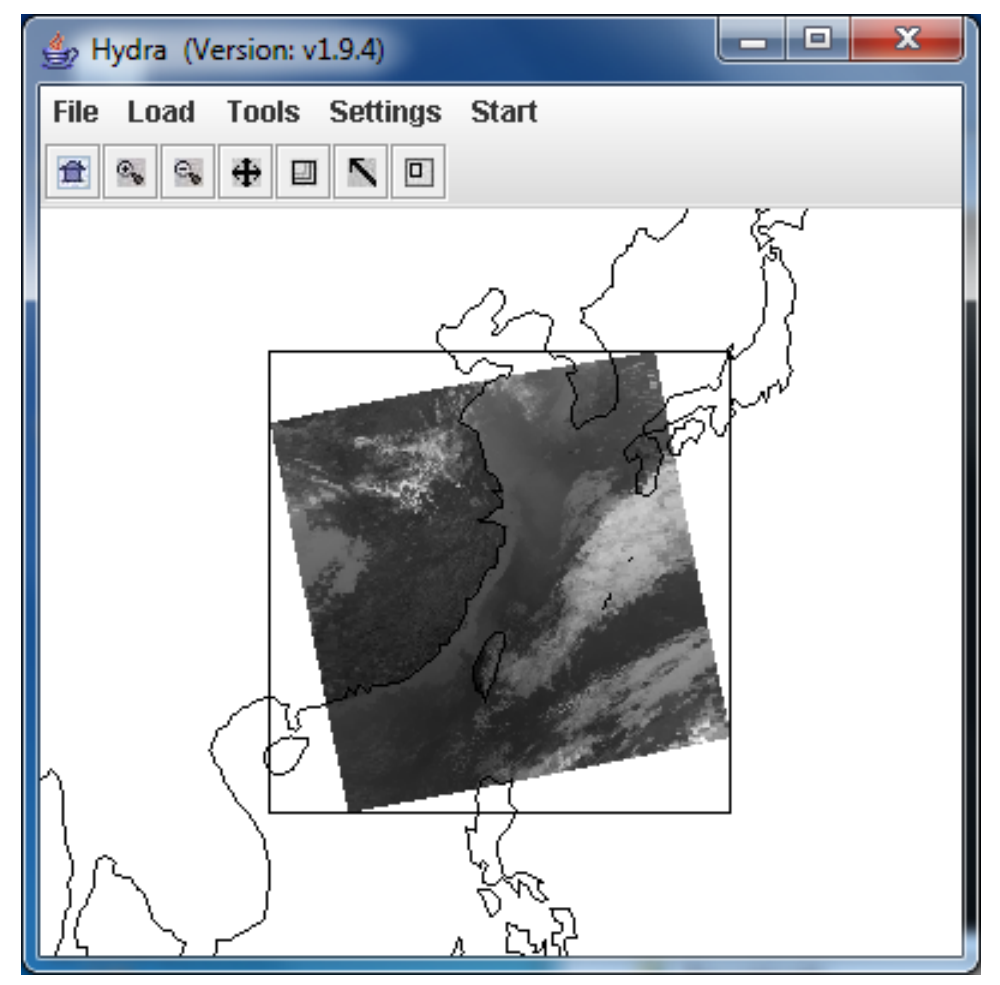

9. If the data is displayed in the Hydra workspace window, the installation of Hydra was successful.

## **McIDAS-V**

- 1. There should be two files in the McIDAS-V directory, the two file names are a. McIDAS-V\_1.01\_windows\_installer.exe b. 28Apr11.00z.dbCRAS.grib2
- 2. Double click on the "McIDAS-V\_1.01\_windows\_installer.exe" file and proceed with the McIDAS-V installation.
- 3. After McIDAS-V has been installed, execute McIDAS-V. Two windows will appear on the screen, one of which is called ʻData Explorer'. The following image shows an example of the ʻData Explorer' window:

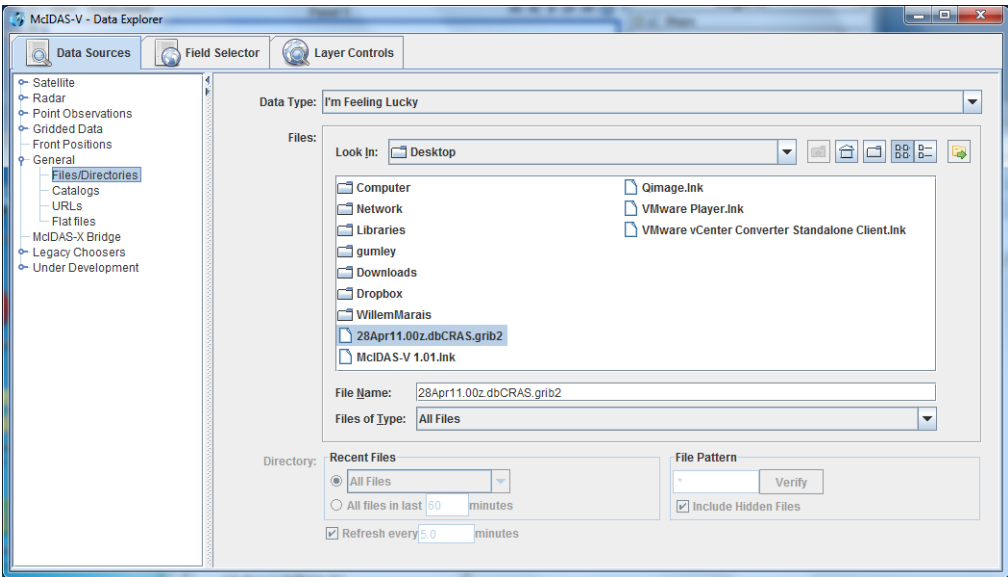

4. Make the ʻData Explorer' larger at the bottom of the window until a button appears at the bottom right of the window, which is labeled as "Add Source":

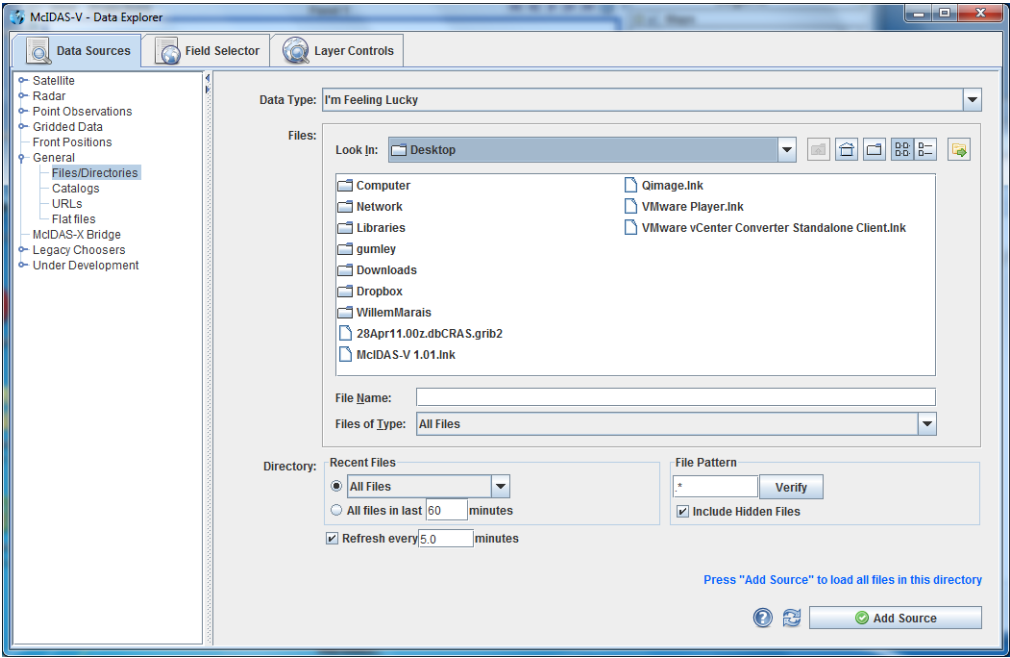

- 5. Browse to the directory where the file "28Apr11.00z.dbCRAS.grib2" is archived, select the file and click on the button ʻAdd Source'.
- 6. The ʻData Explorer' window appearance will change, and the tab ʻField Selector' will be displayed in the window.
- 7. Next the brightness temperature data must be loaded.
	- a. To the left of the ʻField Selector' tab, select the data source which is called "28Apr11.00z.dbCRAS.grib2".
	- b. In the middle of the tab under the "Fields" column select "2D grid", and select the select the "Shoft\_wave\_Radiation" option. Click then on the "Brightness\_temperature @ cloud\_tops" option.
	- c. On the right most column which is called "Displays", click on the "Plan Views" option and then on the "Color-Shaded Plan View" option.

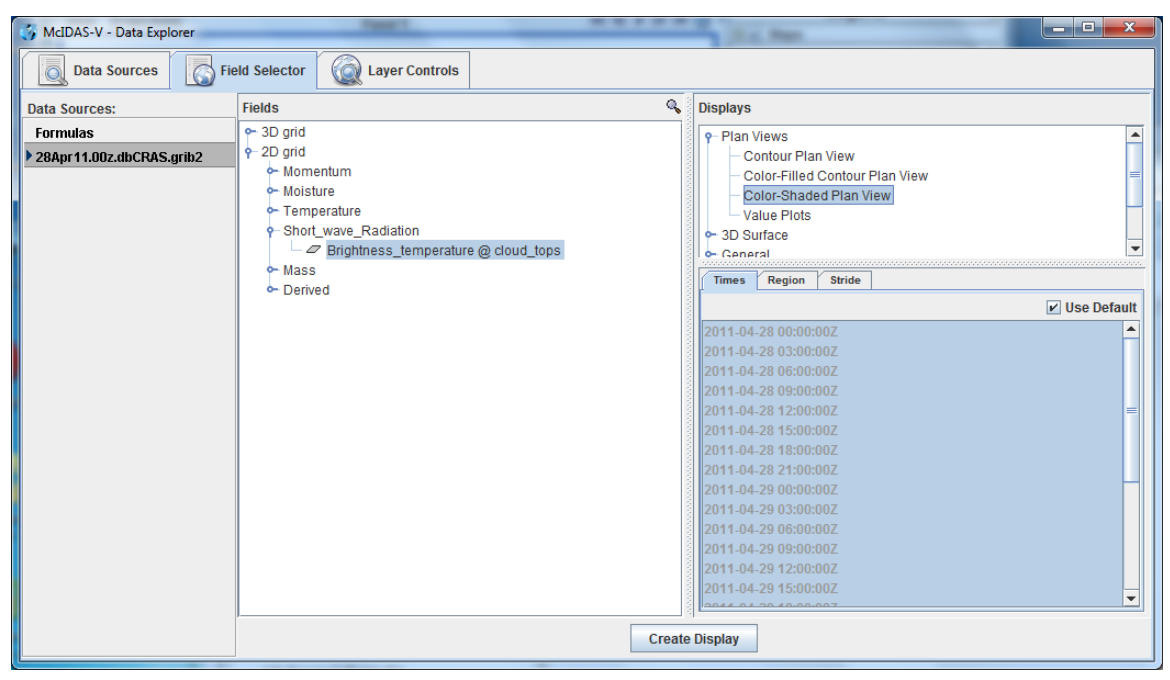

8. Click then on the bottom button which is labeled as ʻCreate Display'. The following window should then appear on the screen:

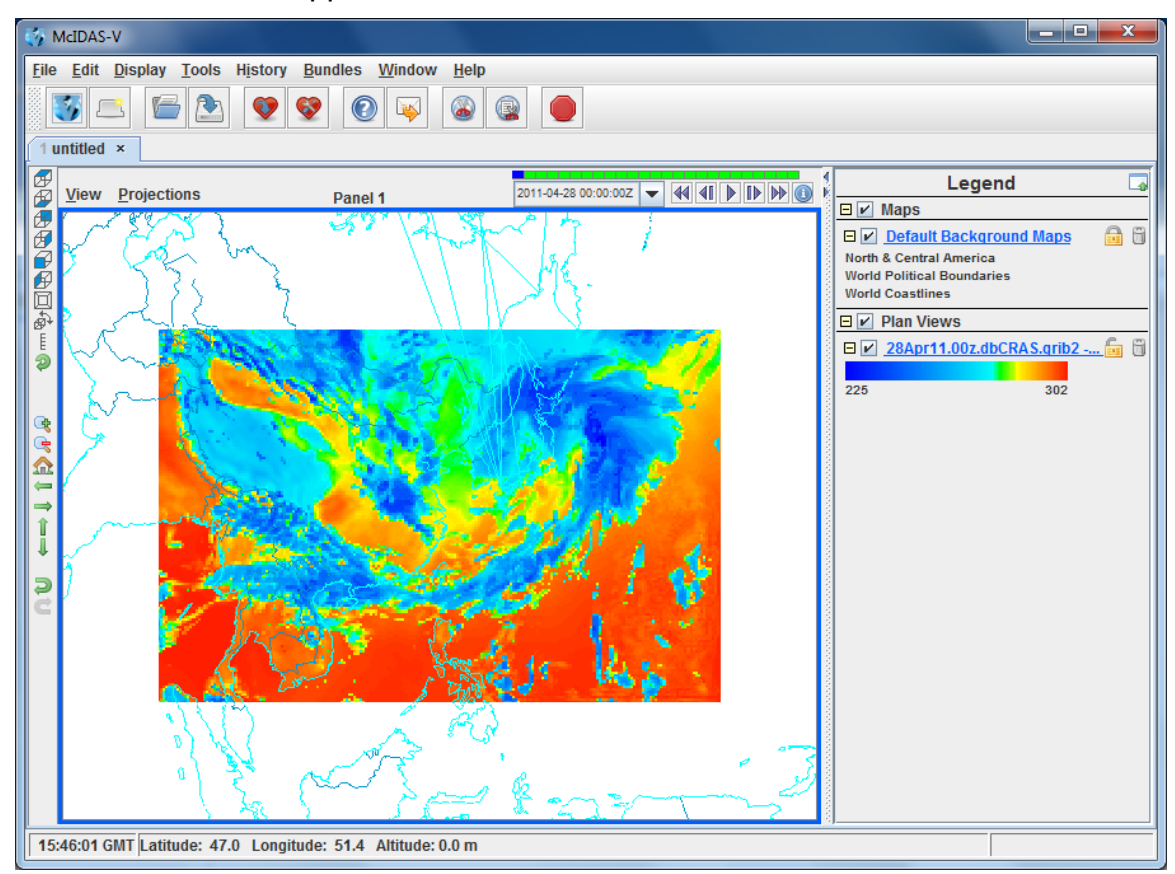

9. The complete the test, click on the "play" button. The following image shows an example of the "play" button labeled with a red rectangular box:

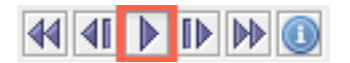

10. The image in the main workspace windows should be an animation of the brightness temperature. The McIDAS-V installation is successful if the brightness temperature animation is successful.